# スタイルの活用

## スタイルとは

Word には、フォントや文字サイズ、文字色 などの「文字の書式」と、行間やインデント、 段落罫線などの「段落の書式」をセットにし た「スタイル」と呼ばれる機能があり、用途を 想定したスタイルが予め 20 数種類用意さ れています。 「スタイル」グループ

文章の入力行で通常使われる「文字の書 式」と「段落の書式」のセットも、「標準」とい う名のスタイルとして定義されています。ス タイルを特に指定しなければ「標準」のスタ イルが適用されているのです。

スタイルを切り替えるには、対象の段落(ま たは文字列)を選択しておいて、「ホーム」 スタイル一覧表示 タブの「スタイル」グループにあるスタイル 一覧(「スタイルギャラリー」と呼びます)から、 希望のものを選ぶだけです。スタイル一覧は 上下のボタンで表示を動かせるほか、 「その他」ボタンで全体を表示できます。

#### 【便利知識】

一覧表示には当初「見出し 1」「見出し 2」しか 現れていませんが、「見出し 2」をクリックする と「見出し 3」が現れ、「見出し 3」をクリックす ると「見出し 4」が現れ、という形で「見出し 9」 までのスタイルが隠れています。 フライル一覧表示(見出し9まで)

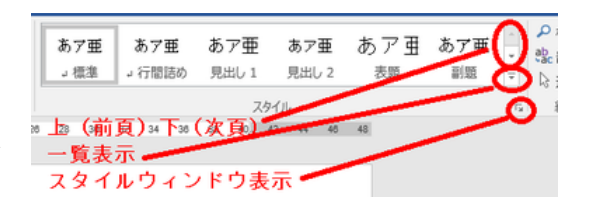

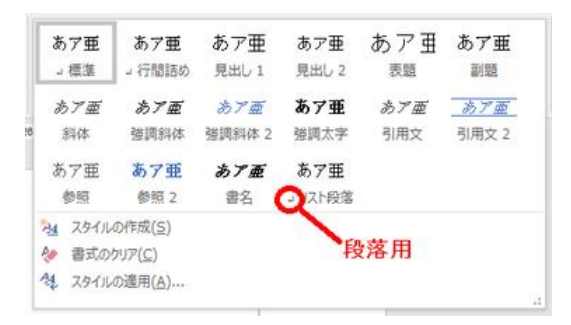

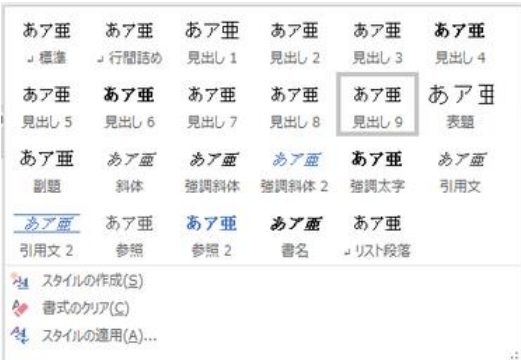

#### 【便利知識】

スタイルは段落全体に適用させることが一般的ですが、「斜体」や「強調太字」など選 択した文字列に適用させるためのものもあります。

スタイル一覧でスタイル名の前に「段落記号」が付いているものは「段落」用、付いて いないものは「文字列」(および「段落」)用です。

スタイルウィンドウ

【便利知識】

「スタイル」グループの右下の斜め矢印をクリックすると「スタイルウィンドウ」が表示さ れます。

「スタイルウィンドウ」では右側に、段落用は段落記号、文字列用はaの文字、段落・ 文字列兼用は両方のマークが付いています。

【便利知識】

「スタイルウィンドウ」で「プレビューを表示 する」にチェックを入れると、上述のマーク に加え、位置も含めた文字書式・段落書式 のプレビューが出ますので便利です。

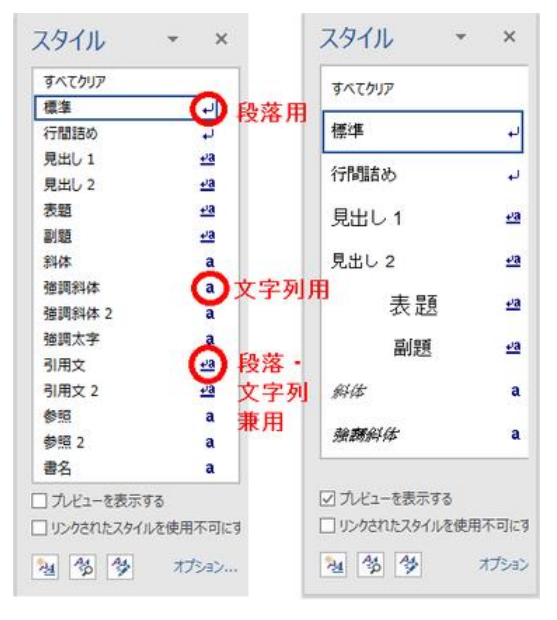

## スタイルウィンドウ(右:プレビュー表示)

【便利知識】

さらに、特定の「スタイル」の上にマウスを 置くと、そのスタイルの情報が表示されま す。

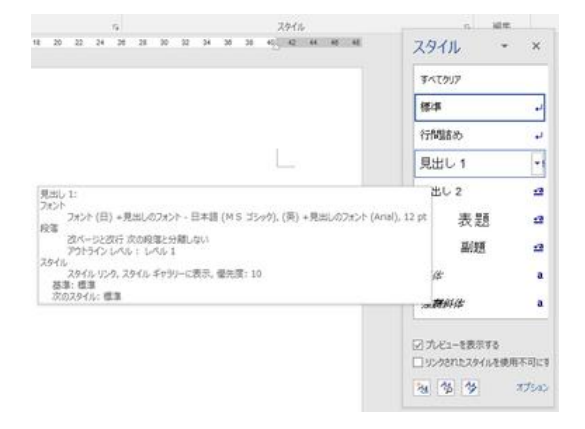

スタイル情報の表示

## スタイルの作成

Word に予め用意されているスタイルの中には望ましいものが無い、という場合に は、自分で望みのスタイルを作成し、登録することができます。一旦登録すれば、そ の文書の中では予め登録されていたスタイル一覧の中から選ぶ操作で、文字書式・ 段落書式を設定できます。

例えば、「章見出し」「節見出し」「図表タイトル」という具合に、文書内で使用する「書 式の組み合わせ」をスタイルとして作成しておくと、その都度、書式を指定する必要が なくなり、「文字の入力」と「スタイルの適用」だけで文書を作成できるようになります。 見栄えの良い文書作成のためには大変便利です。

新しいスタイルの作成には、次のような方法があります。

- 文書中の文字や段落に設定された書式を新しいスタイルとして登録する。
- 既存のスタイルを一部変更して、新しいスタイルとして登録する。
- 一から新しいスタイルを作成する。

書式から新しいスタイルを作成

まず、通常の手順で、文字列に文字の書 式や段落の書式を設定した上で、段落全 体を選択します。

次に「その他」ボタンで表示されるスタイル 一覧の下にある「スタイルの作成」をクリッ クして、「書式から新しいスタイルを作成」 文中の書式を利用したスタイル作成 ウンドウを表示します。

スタイル名を適切なものに変えて「OK」ボタ ンを押せば、完了です。

スタイル一覧の「標準」の前に作成したスタ イルが反映されます。

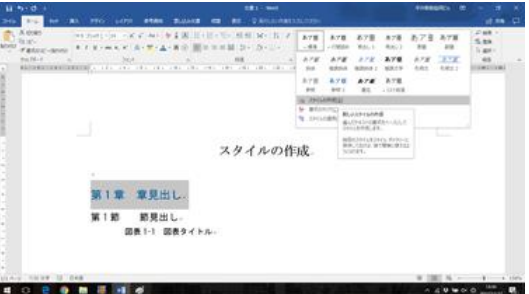

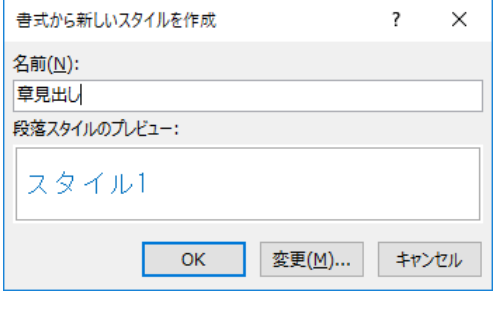

#### 書式から新しいスタイル作成

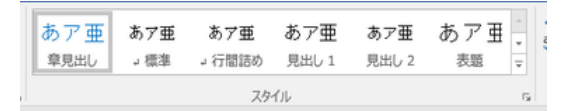

新スタイル「章見出し」が登録された

### 既存のスタイルを元に、新しいスタイルを作成

元となるスタイルを選択しておいて、「その 他」ボタンでスタイル一覧の下にある「スタ イルの作成」をクリックして、「書式から新し いスタイルを作成」ウンドウを表示します。 この時、元となるスタイルの書式が新しい スタイルの下地になっています。

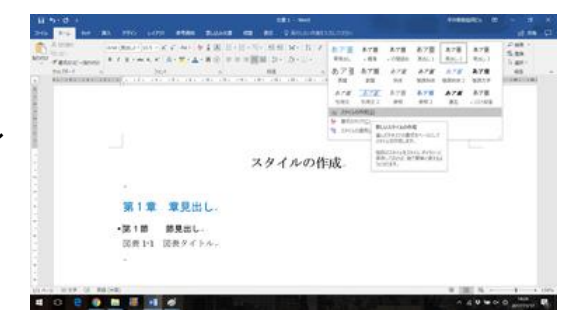

「変更」を押して、「書式から新しいスタイル の作成」の詳細設定画面を表示します。 スタイル名や書式などを調整し、「OK」ボ タンを押せば完了です。 スタイル一覧の「標準」の前に作成したス

タイルが反映されます。

既存スタイルを利用して新スタイルを作成

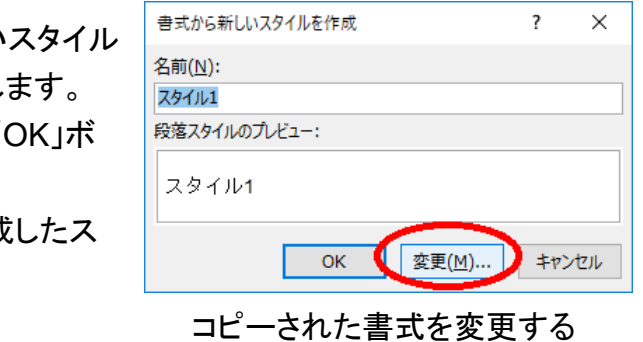

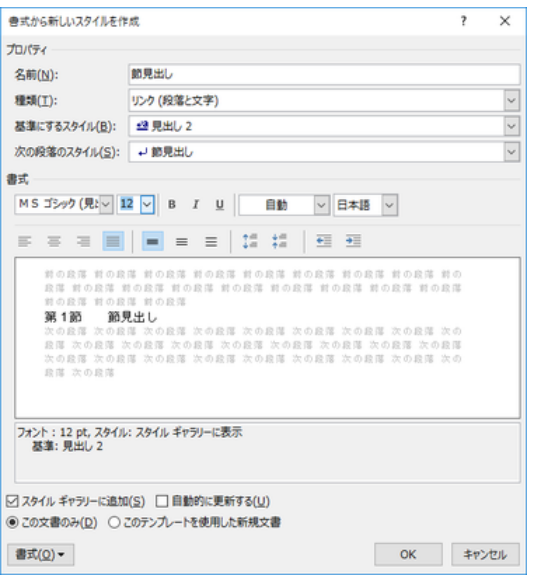

### 書式を変更して新しいスタイルを完成させる

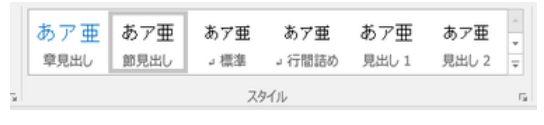

新スタイル「節見出し」が登録された

表のスタイル作成

【便利知識】

スタイルの種類としては、段落、文字、リンク(=段落と文字)のほかに、表とリストが あります。

【表のスタイル作成】

文書中の表内にカーソルを移動すると「表ツール」タブのデザインタブが開きます。 「表スタイル」一覧の末尾にある「新しい表のスタイル」をクリックすれば、「書式から 新しいスタイルを作成」ダイアログボックスが開きます。

スタイル名を付け、表のデザインを設定して「OK」ボタンをクリックすれば、新しい表ス タイルが作成できます。

「書式から新しいスタイルを作成」画面の下部にある「書式」ボタンを押すと、網掛け など細かな表デザインの設定・変更ができます。

新しいスタイルを一から作成

「スタイルウィンドウ」の「新しいスタイル」アイコン(最下段の左端 のアイコン)をクリックすると、「書式から新しいスタイルを作成」画 面になり、「標準」スタイルの書式情報が表示されます。 スタイル名や書式などを調整し、「OK」ボタンを押せば完了です。 スタイル一覧の「標準」の前に作成したスタイルが反映されます。

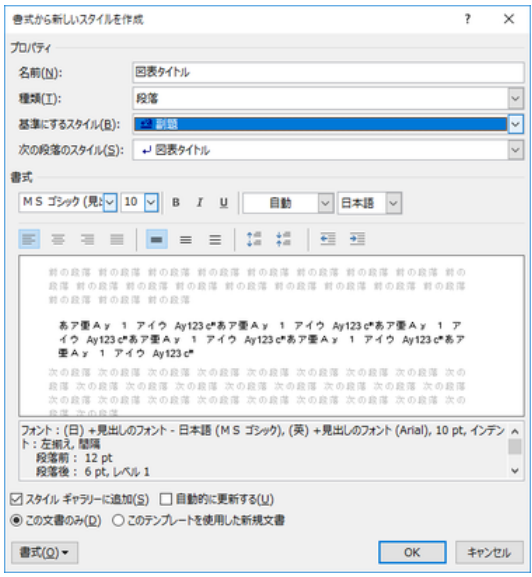

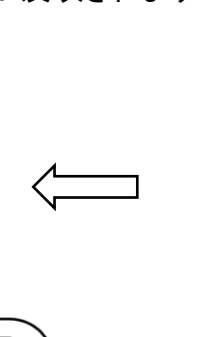

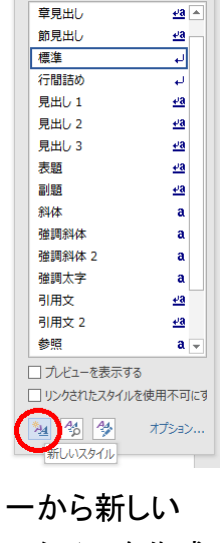

スタイル

 $\boldsymbol{\times}$ 

スタイルを作成

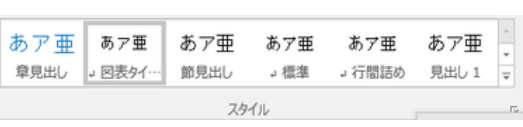

新しいスタイルを一から設定する 新スタイル「図表タイトル」が登録された